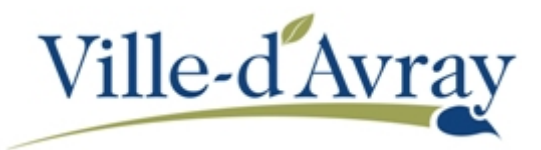

## **INSCRIPTION D'UN OU PLUSIEURS ENFANTS A L'ECOLE**

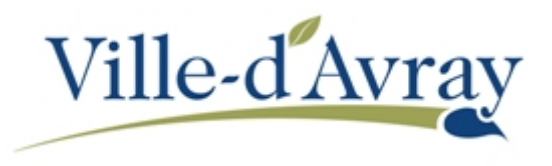

Connectez-vous à l'Espace Famille via un lien sur le site internet de la collectivité ou directement par l'adresse [http://famille.villedavray.fr](http://famille.villedavray.fr/)

Une fois sur la page d'accueil, cliquez sur la dalle **Créer une inscription** dans la zone **MA FAMILLE**

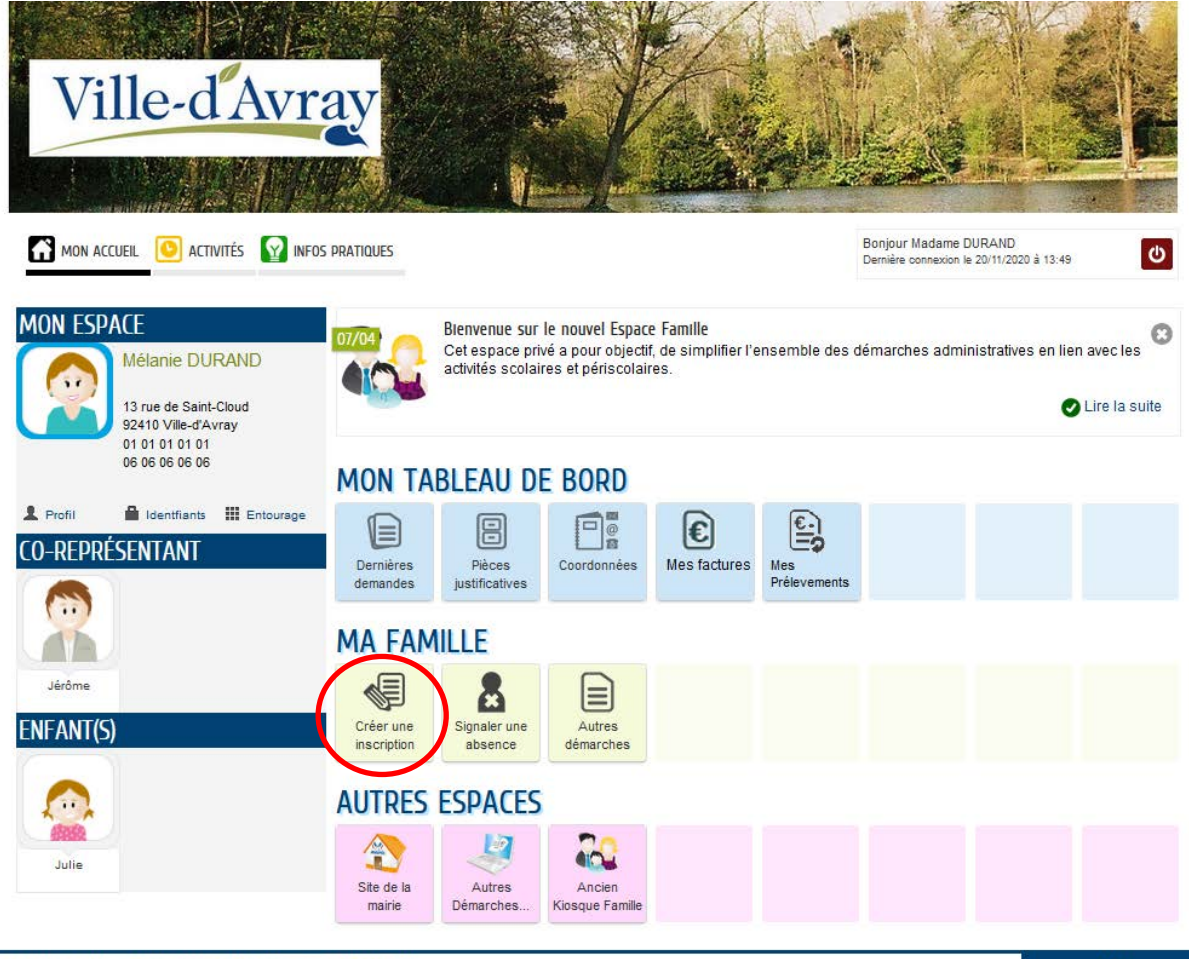

**O 2020 Ville-d'avray | Mentions légales | Conditions générales d'utilisation** 

Dans la liste qui apparait sous la dalle cliquez sur la ligne correspondante à l'inscription que vous souhaitez réaliser (maternelle ou élémentaire)

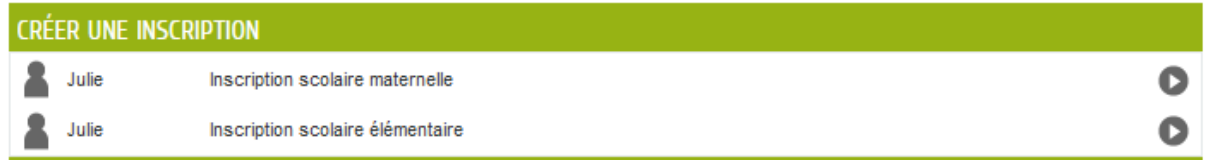

La première page contient une explication sur la démarche, cliquez sur le bouton **Commencer** pour débuter l'inscription en ligne.

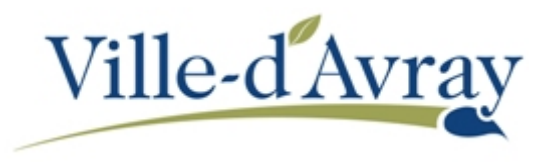

Dans l'écran **Ma demande**, répondez aux renseignements qui vous sont demandés. Dans la zone **pièces à fournir** joignez la copie des vaccinations de l'enfant ainsi que le livret de famille. Lorsque vous avez fini cliquez sur le bouton **Aller à l'étape 2**.

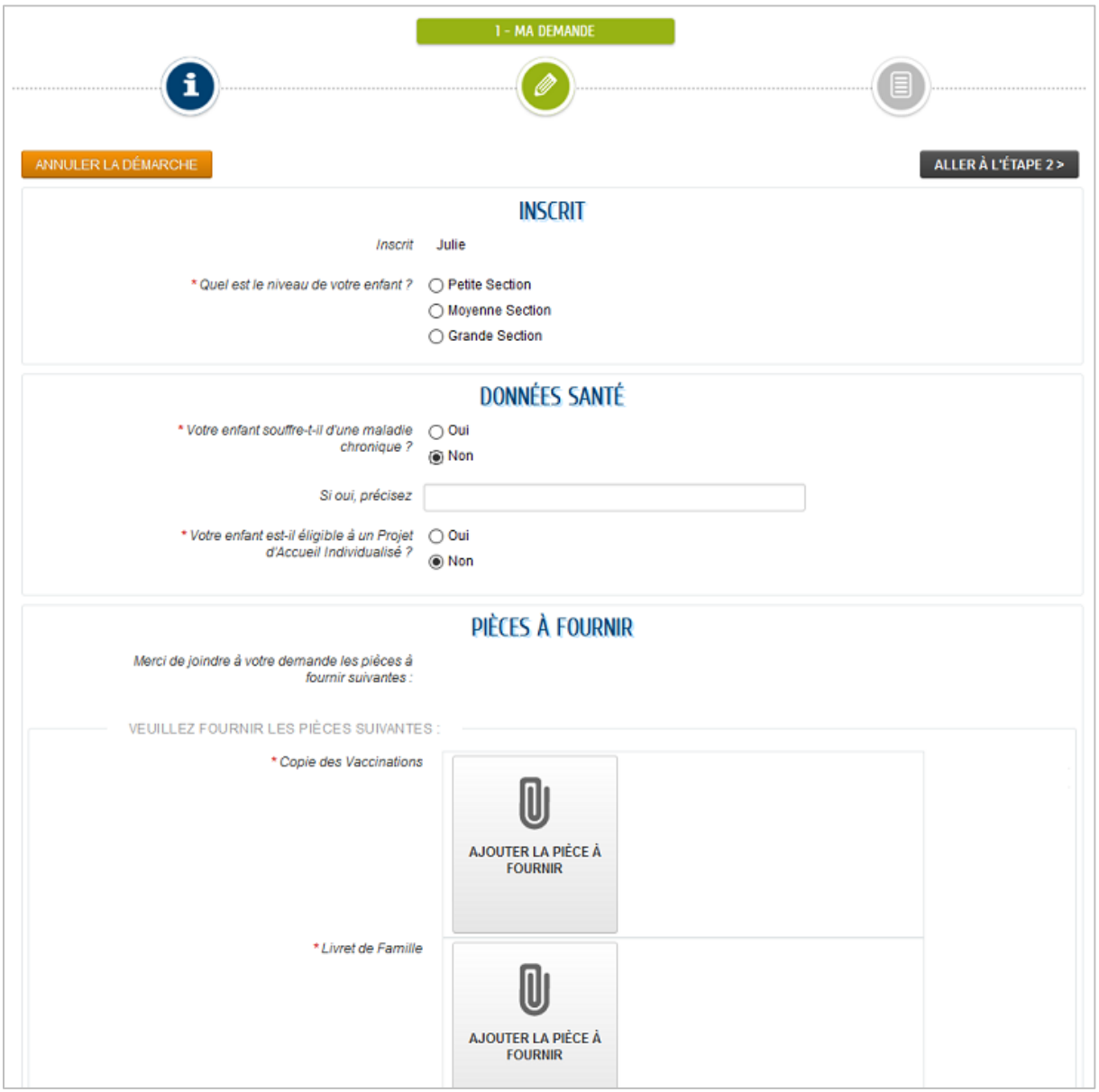

La page de récapitulation de votre demande apparait. Cliquez sur le bouton **Valider** pour transmettre la demande au service des Affaires Scolaires et Périscolaires. Vous recevrez un accusé de réception et une confirmation de traitement de votre demande par courriel.

Recommencez la procédure pour chaque enfant à inscrire.